# **Создаем первую программу**

### **В среде программирования IDLE**

Свою первую программу – по традиции, это программа, печатающая на экране *Hello, world!* вы сможете набрать в среде IDLE. Запустите ее из главного меню:

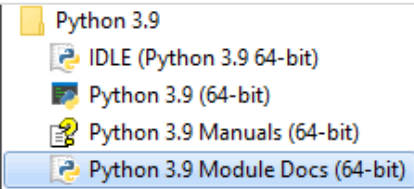

Среда запустилась в интерактивном режиме и ждет ваших команд. Наберите в строке:

### **print("Hello, world!")**

и нажмите клавишу *<Enter>*.

```
DLE Shell 3.9.4
                                                                             \Box\timesFile Edit Shell Debug Options Window Help
Python 3.9.4 (tags/v3.9.4:1f2e308, Apr 6 2021, 13:40:21) [MSC v.1928 64 bit (AM ^
D64) ] on win32
Type "help", "copyright", "credits" or "license()" for more information.
>>> print("Hello, world!")
Hello, world!
>>
```
Поздравляем – вы написали свою первую программу!

Но в интерактивном режиме писать и сразу выполнять по одной команде в каждой строке не очень удобно, поэтому лучше записывать текст программы в отдельном файле и сохранять его, а потом запускать сразу все команды этого файла.

Для этого выберите пункт меню *File—New file* (или нажмите *<Ctrl–N>*). В открывшемся окне введите текст:

```
name = input("Your name? ")
print("Hello,", name, "!")
```
Теперь нажмите *<F5>* (или выберите пункт меню *Run—Run Module*). Среда предложит вам сохранить файл. Сохраните его в папку для ваших будущих программ. Программа запустится, и вы увидите приглашение ввести ваше имя. Введите имя, нажмите *<Enter>*, и на экране появится

```
DLE Shell 3.9.4
                                                                                \Box\timesFile Edit Shell Debug Options Window Help
Python 3.9.4 (tags/v3.9.4:1f2e308, Apr 6 2021, 13:40:21) [MSC v.1928 64 bit (AM ^
D64) 1 on win32
Type "help", "copyright", "credits" or "license ()" for more information.
>>> print ("Hello, world!")
Hello, world!
>>==== RESTART: C:\Users\irkashir\AppData\Local\Programs\Python\Python39\1.py ====
Your name? Иван
Hello, MBaH !
>>7. 1.py - C:\Users\irkashir\AppData\Local\Programs\Python\Python39\1.py (3.9.4)
           File Edit Format Run Options Window Help
           name = input("Your name?")print ("Hello,", name, "!")
```
## **В среде программирования PyCharm**

Откройте среду PyCharm и выберите New Project

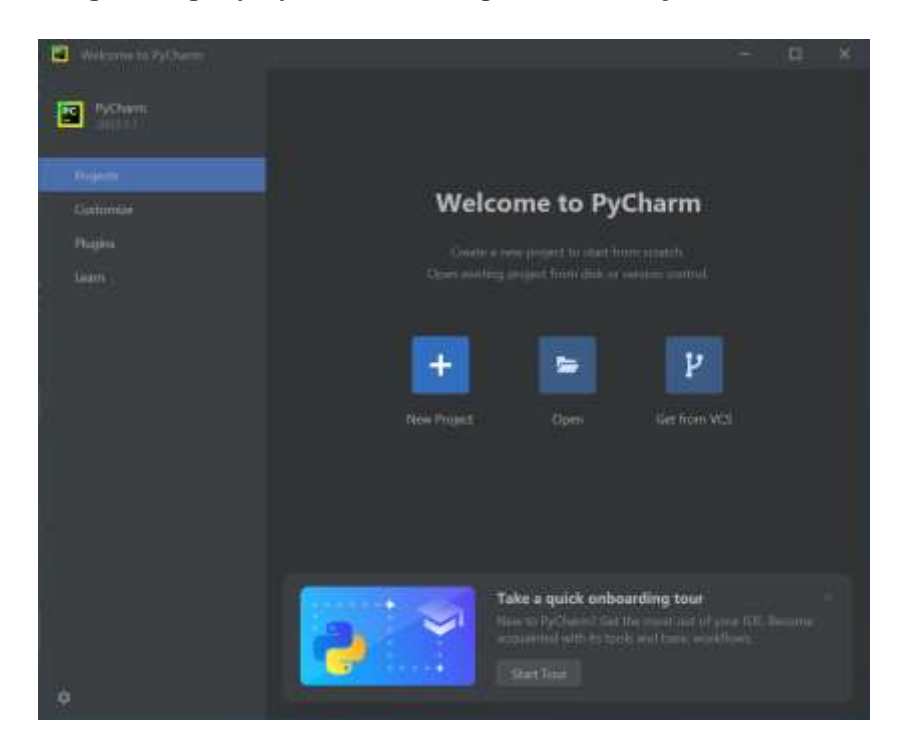

Откройте среду *PyCharm* и выберите *New Project*. В появившемся окне выберите радиокнопку *Previously configured interpreter.* Если вы предварительно установили Питон, то в выпадающем списке вы увидите установленную версию. Если же Питон не установлен, то перейдите по гиперссылке *Add Interpreter*

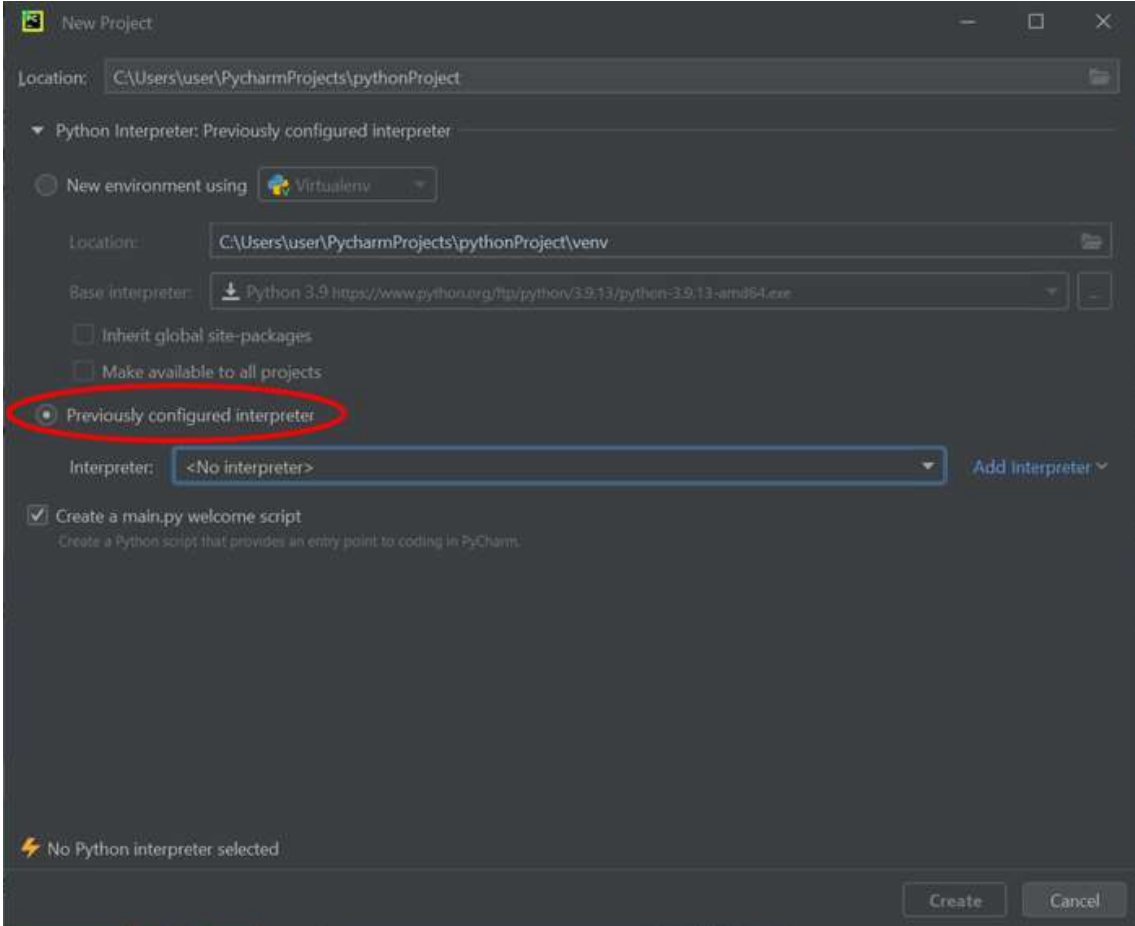

Откройте среду *PyCharm* и выберите *New Project*. В появившемся окне выберите радиокнопку *Previously configured interpreter.* Если вы предварительно установили Питон, то в выпадающем списке вы увидите установленную версию. Если же Питон не установлен, то перейдите по гиперссылке *Add Interpreter*и в диалоговом окне в левом списке выберите *System Interpreter*, а затем в выпадающем списке *Interpreter* нужную версию Питона. По нажатию кнопки *Ok* начнется процесс установки.

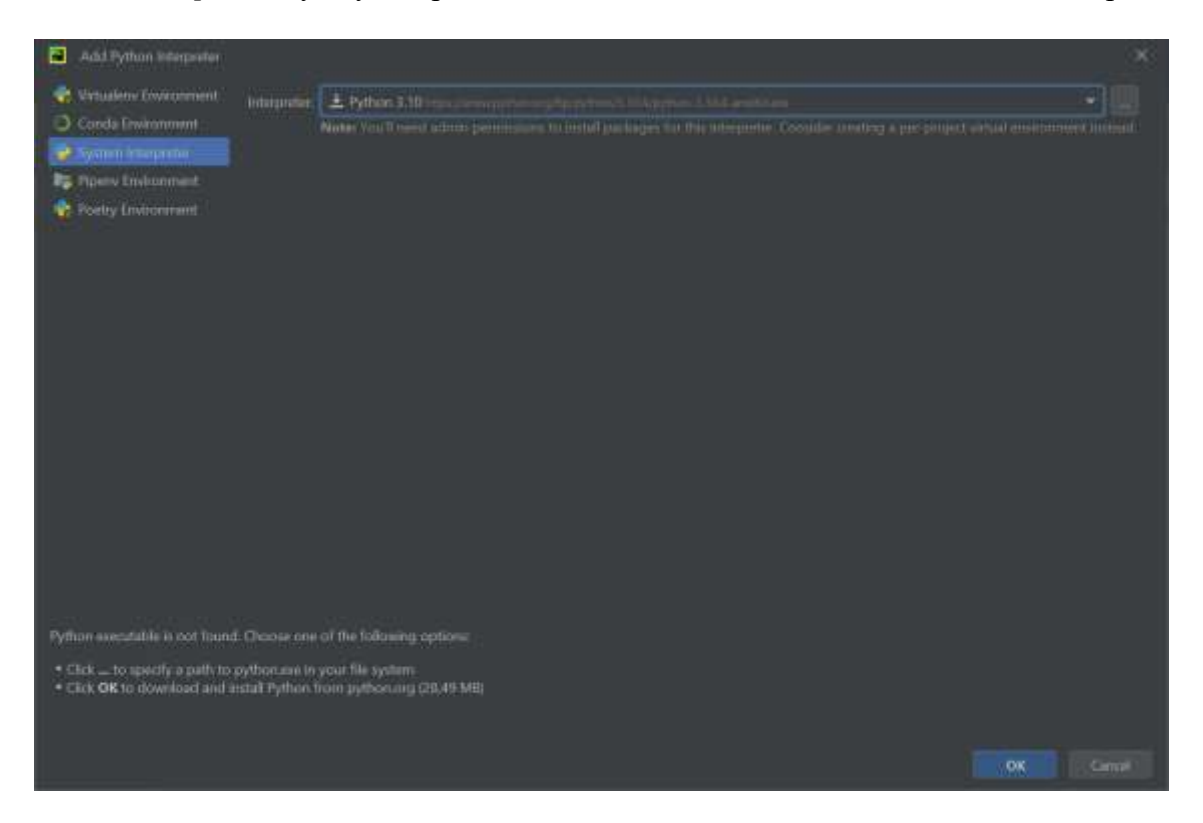

Появится окно с информацией об установленном Питоне. Нажмите кнопку *Create*

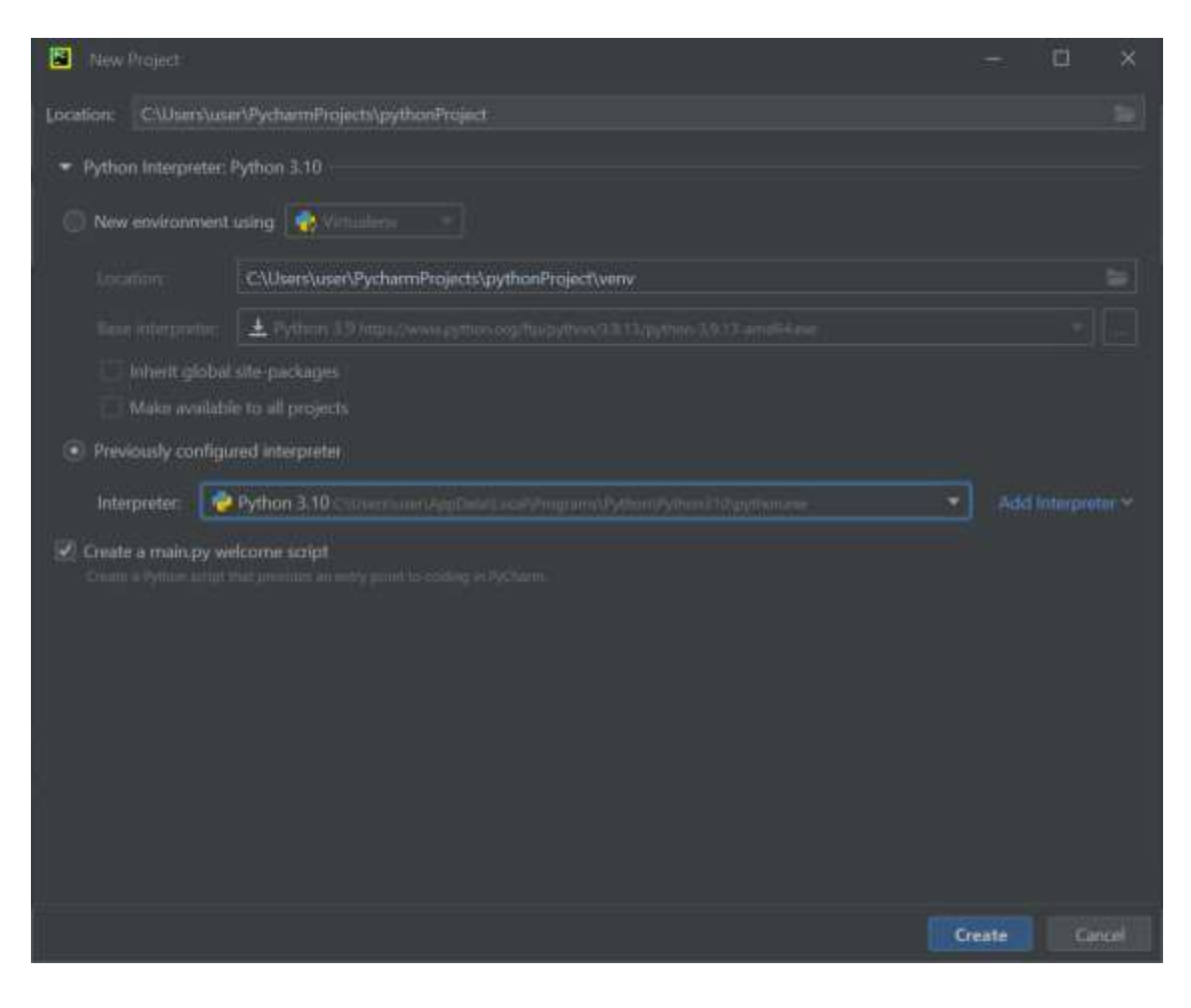

Вы создали новый проект Питона и файл кода с названием *main.py*

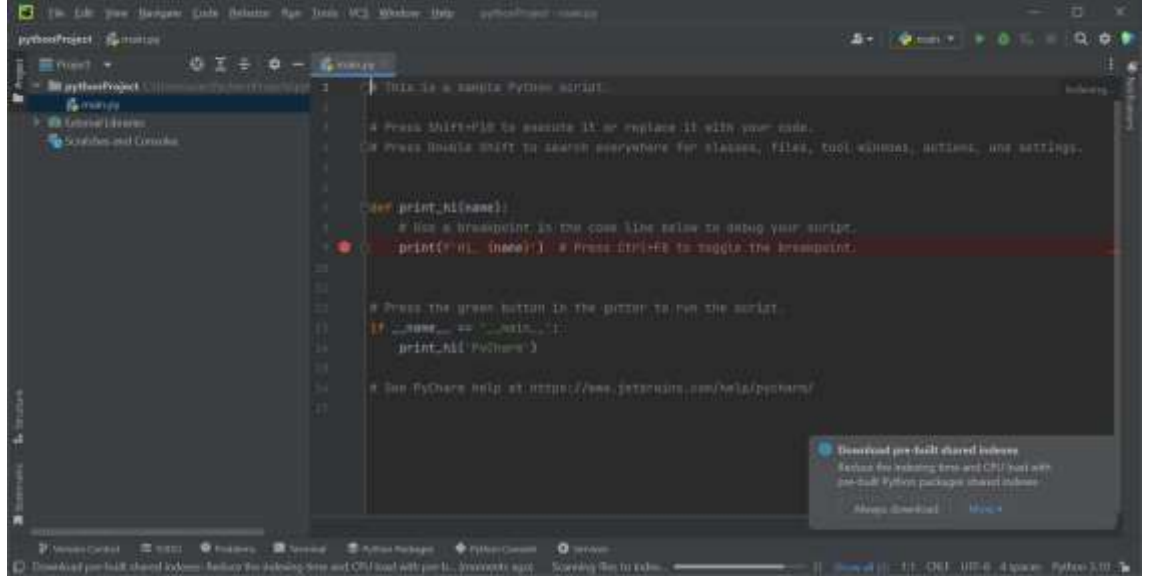

Темную схему среды (она называется *Darcula*) вы можете изменить на светлую, выбрав пункт меню *File–Settings…–Appearance & Behavior–Appearance*, а затем в выпадающем списке *Theme* выбрать светлую тему *IntelliJ Light*

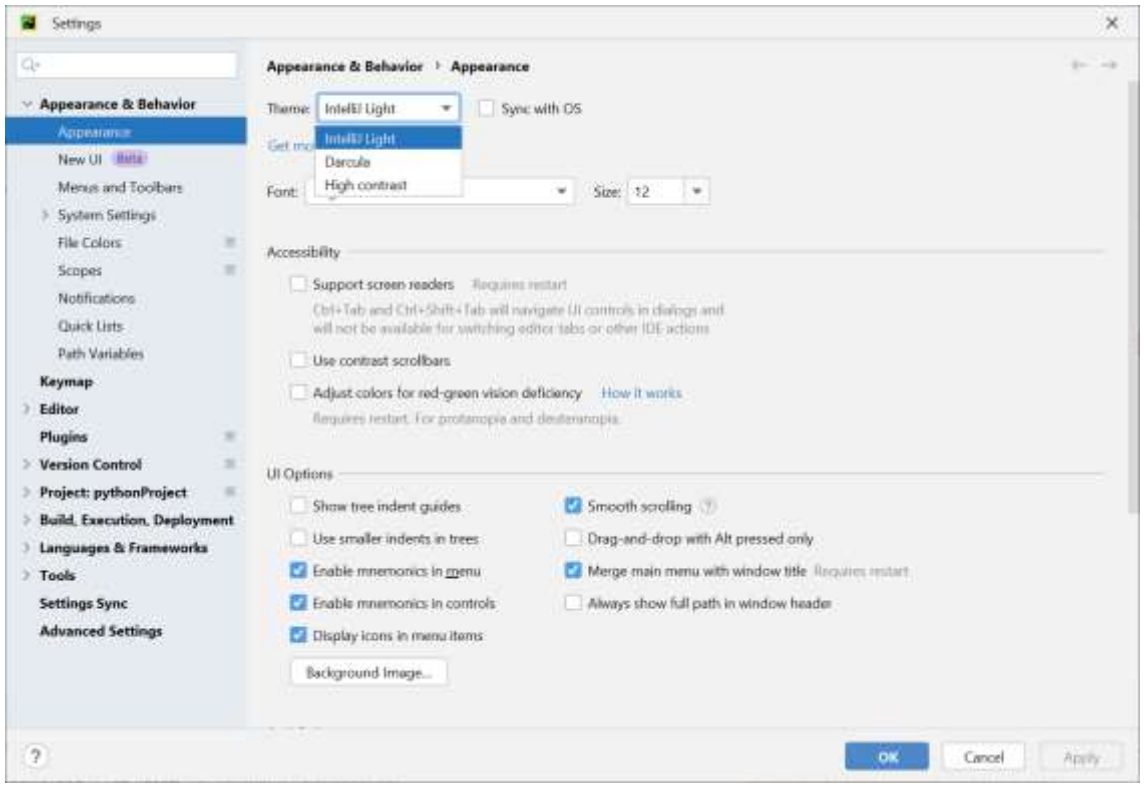

Созданный файл уже содержит некий код. Можете запустить эту программу на выполнение, выбрав пункт меню *Run–Run "имя программы"* или нажав клавиши *<Shift–F10>* или нажав кнопку с зеленым треугольником в правой части окна. Результат выполнения программы вы увидите на вкладке *Run* (переключение между вкладками в нижней части окна)

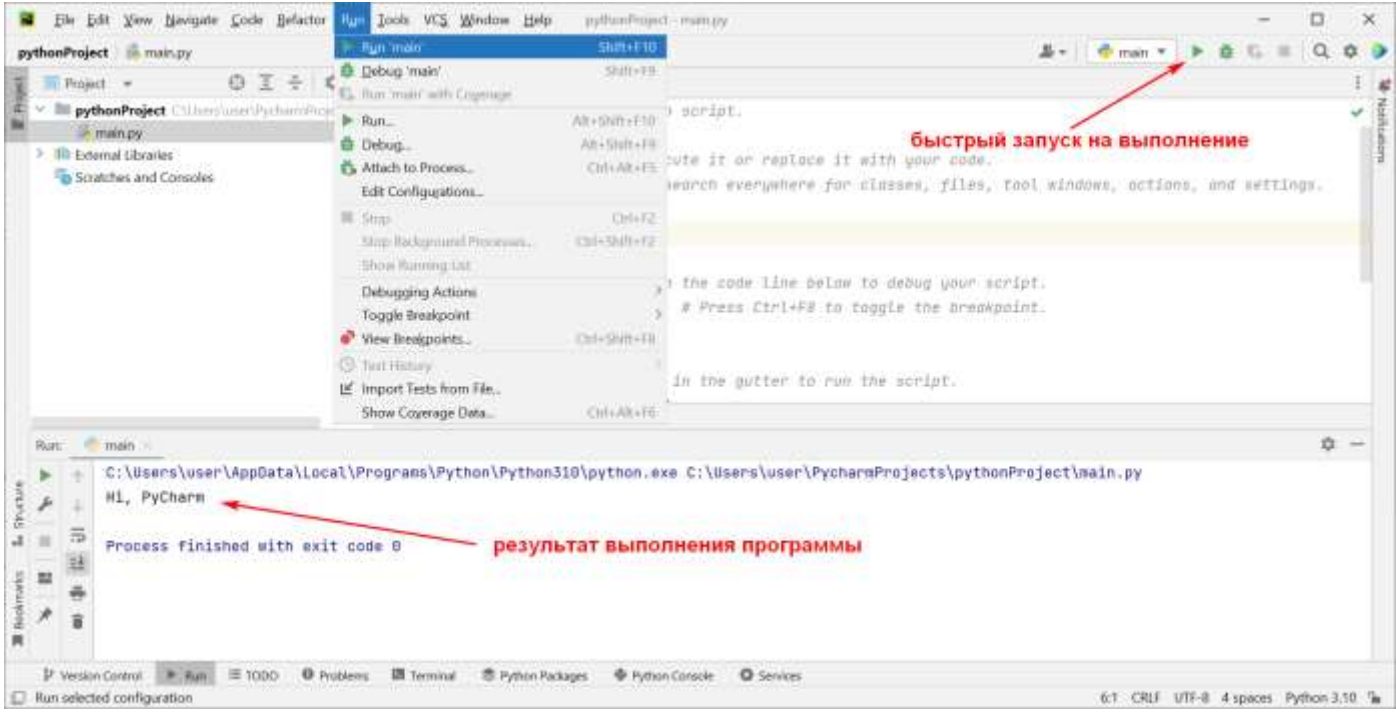

В среде можно работать в консольном режиме – в этом режиме в строке-приглашении к вводу **>>>** можно набирать операторы языка. В нем же отображаются вывод программы (то, что она печатает) и сообщения об ошибках. Для этого надо переключиться на вкладку *Python Console*

В строке-приглашении наберите традиционную первую программу – печать сообщения «Привет, мир!» и нажмите клавишу *<Enter>*.

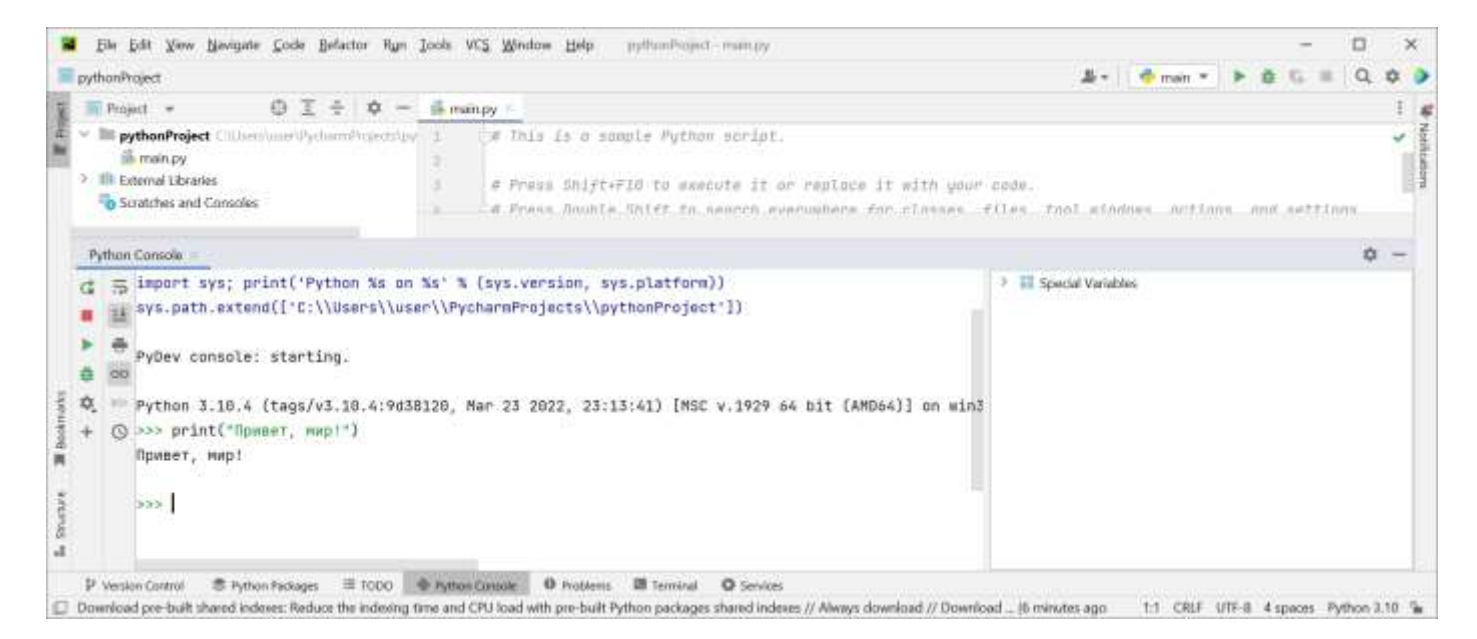

В консоли появится этот текст. А строка-приглашение ожидает от вас новой команды

Попробуем еще раз ввести ту же самую команду, только заменив двойные кавычки на одинарные. **Обратите внимание, что Питон позволяет брать текст и в одинарные, и в двойные кавычки.**

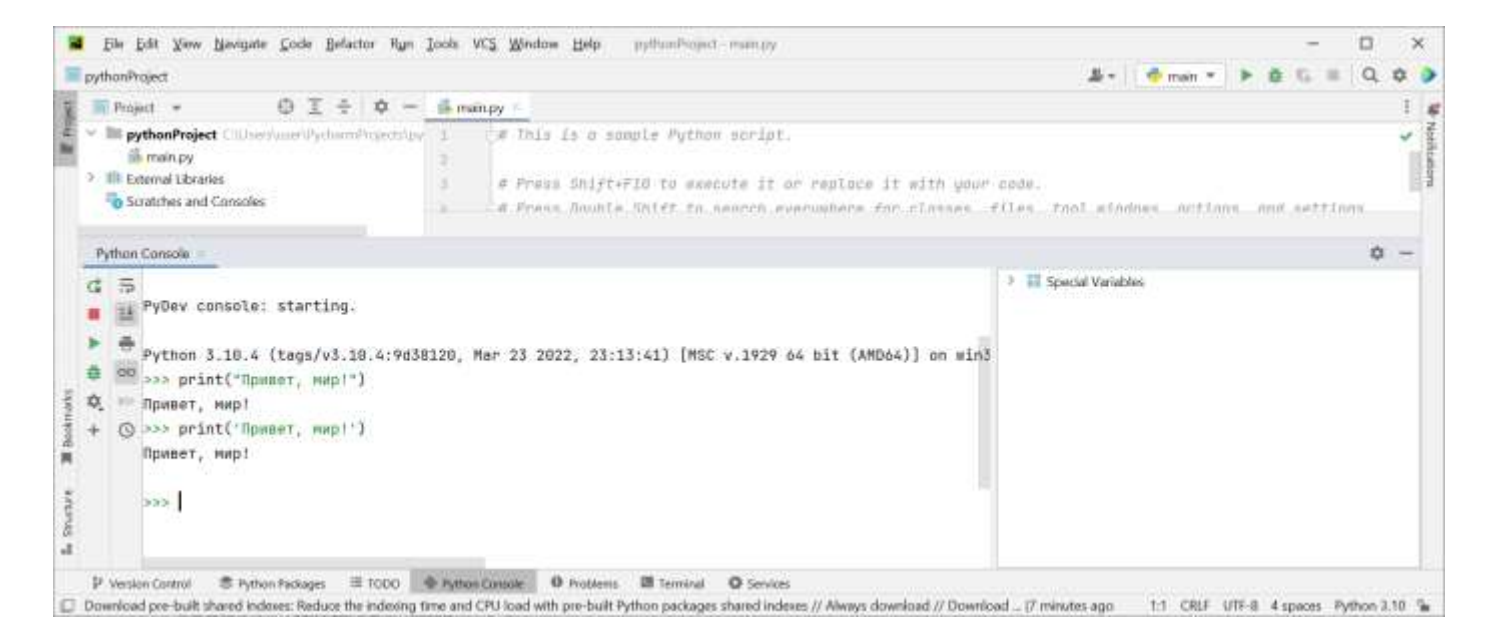

Посмотрим, как Питон реагирует на синтаксические ошибки. Наберите команду с ошибкой **printt("Привет, мир!")**

Произошла ошибка времени выполнения – Питон не нашел объекта с таким именем.

Наберите еще одну команду – здесь мы ошибемся, забыв набрать скобки. Питон отреагирует другим сообщением – сообщением о синтаксической ошибке – и скажет нам, что пропущены скобки

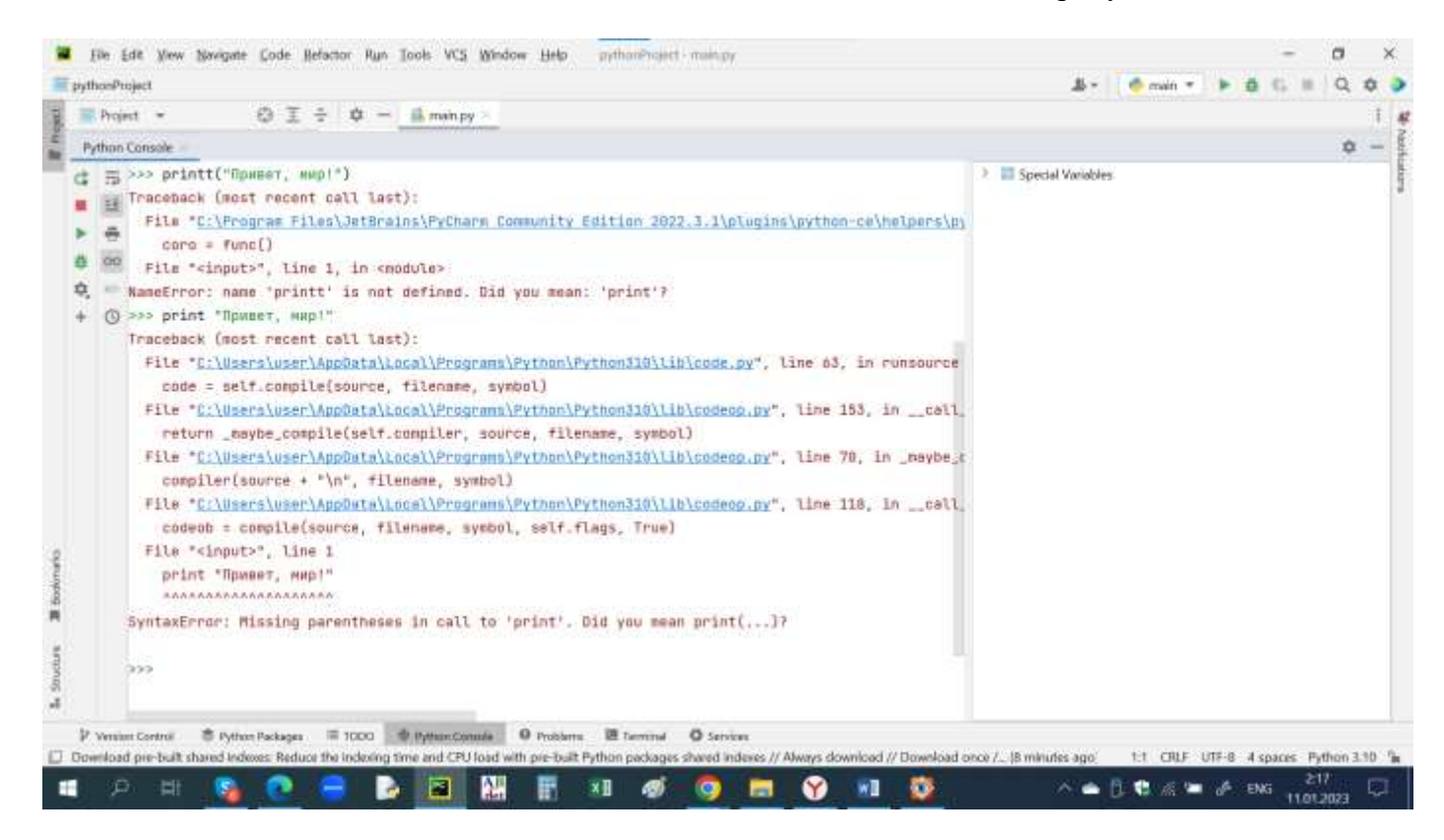

В интерактивном режиме окна консоли писать и сразу выполнять по одной команде в каждой строке не очень удобно, поэтому лучше записывать текст программы в отдельном файле и сохранять его, а потом запускать сразу все команды этого файла. Такой файл у нас уже создан по умолчанию – *main.py.* Сохранен он в папке проекта по умолчанию.

Вы можете сохранить его в другой папке, выбрав пункт меню *File–Save As…* – обратите внимание, что при этом происходит копирование файла в выбранную папку, а не в папку проекта.

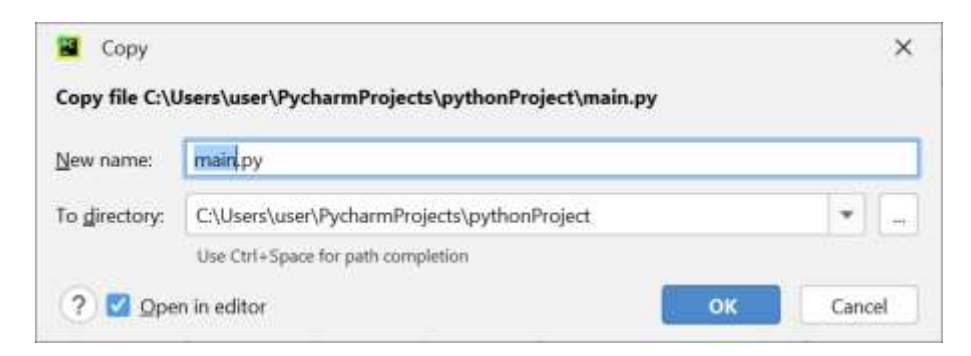

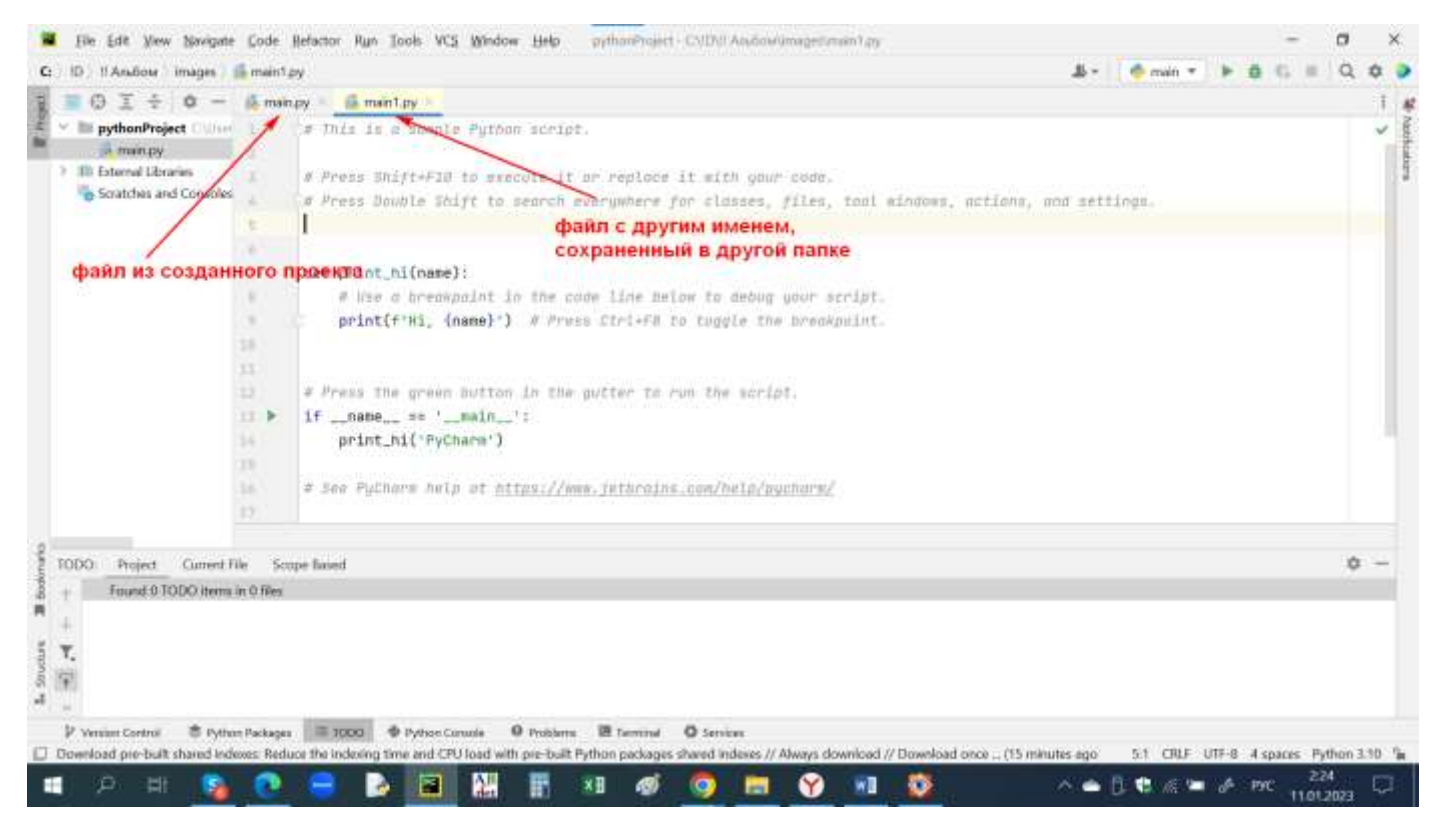

Добавить же новый файл в текущий проект можно, выбрав в контекстном меню проекта пункт *New– Python File* и задав затем его имя.

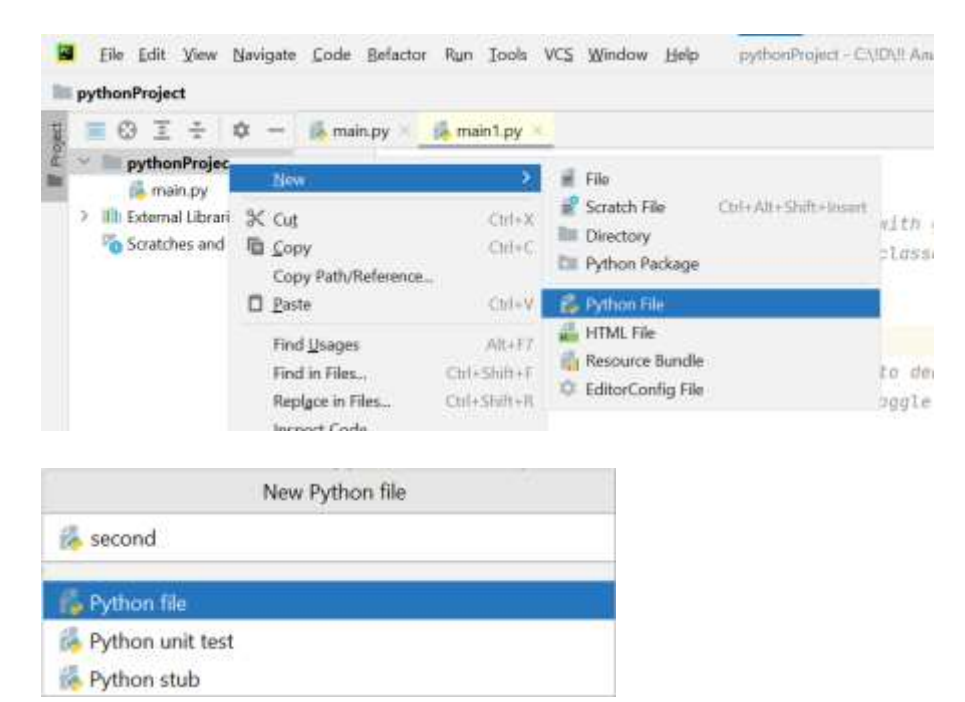

#### Созданный файл появляется в текущем проекте

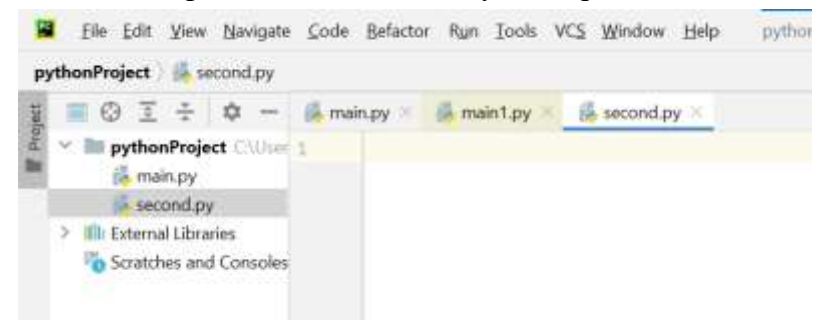

Попробуем создать программу. В файле *main.py* наберите ее текст.

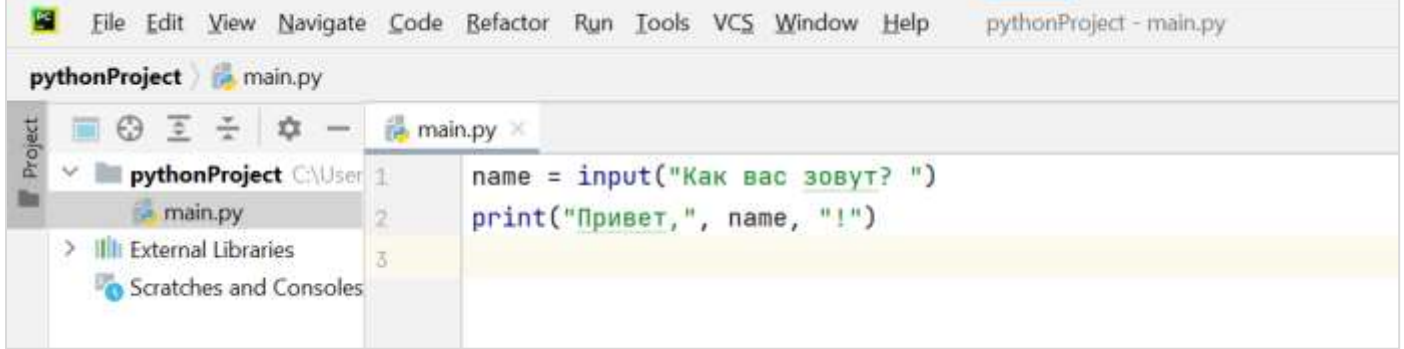

Перед запуском на выполнение (чтобы не было проблем с вводом данных) выберите пункт меню *Run– Edit Configurations…*

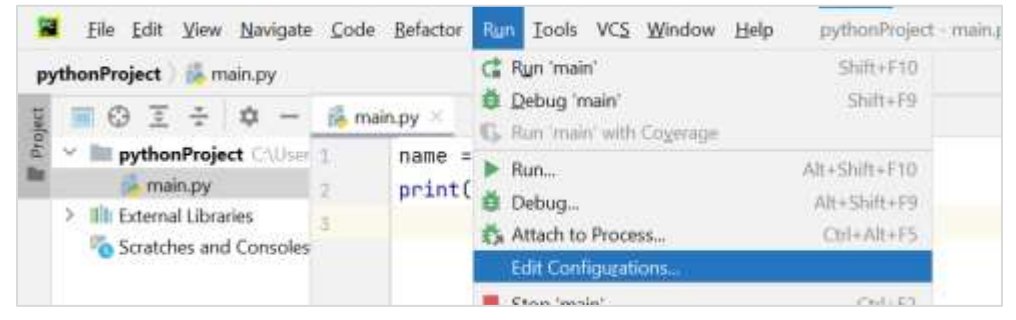

и установите флажок *Emulate terminal in output console*

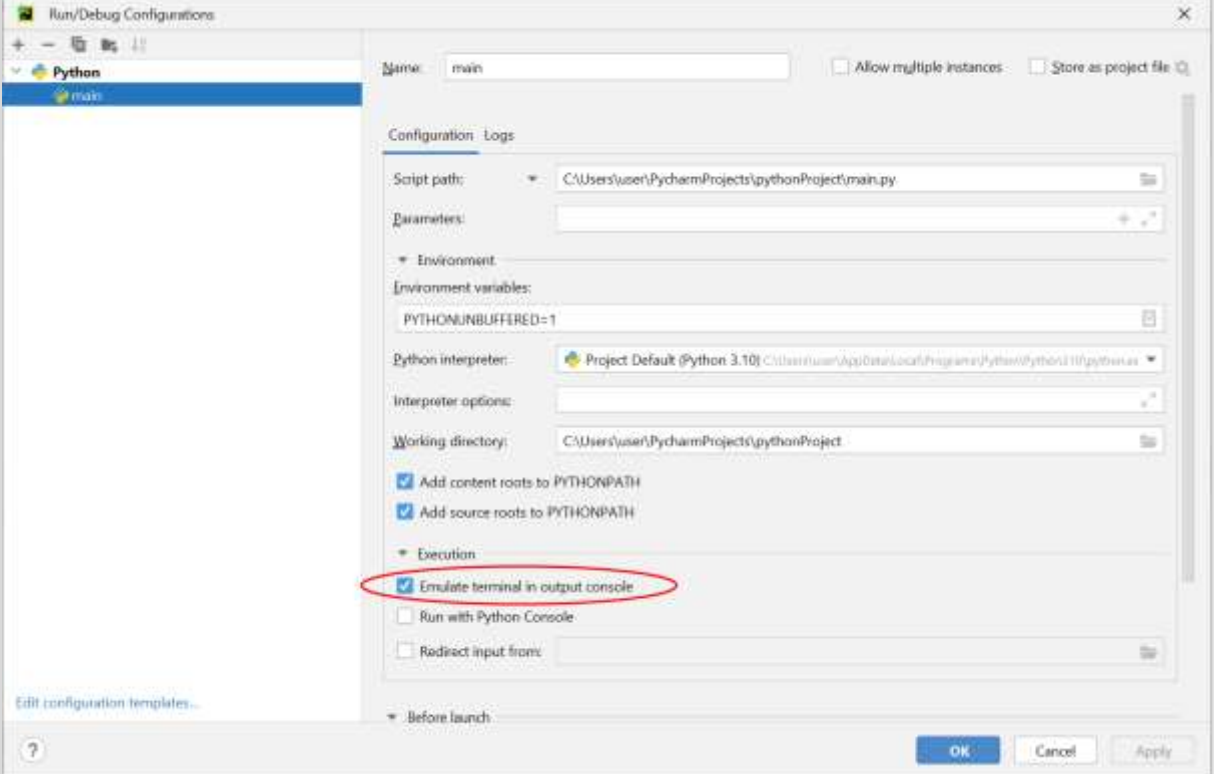

Запустите программу на выполнение. Вы увидите приглашение ввести ваше имя. Введите имя, нажмите *<Enter>*, и на вкладке *Run* появится текст, приветствующий именно вас.

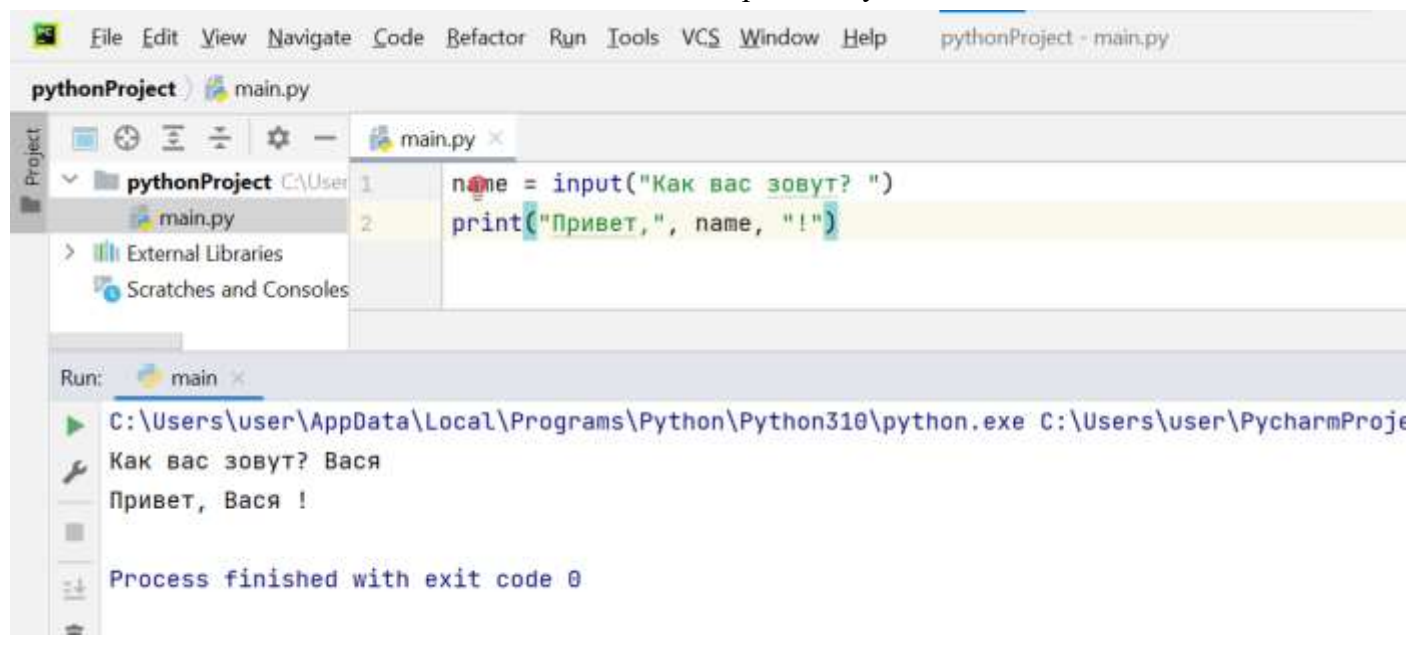

**Теперь вы научились вводить данные и выводить их на экран!**